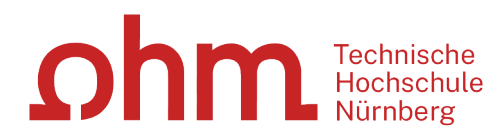

# **Zotero**

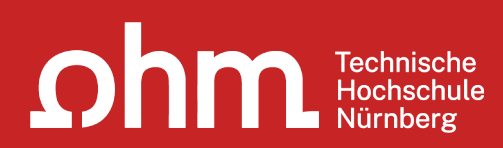

# **Themen**

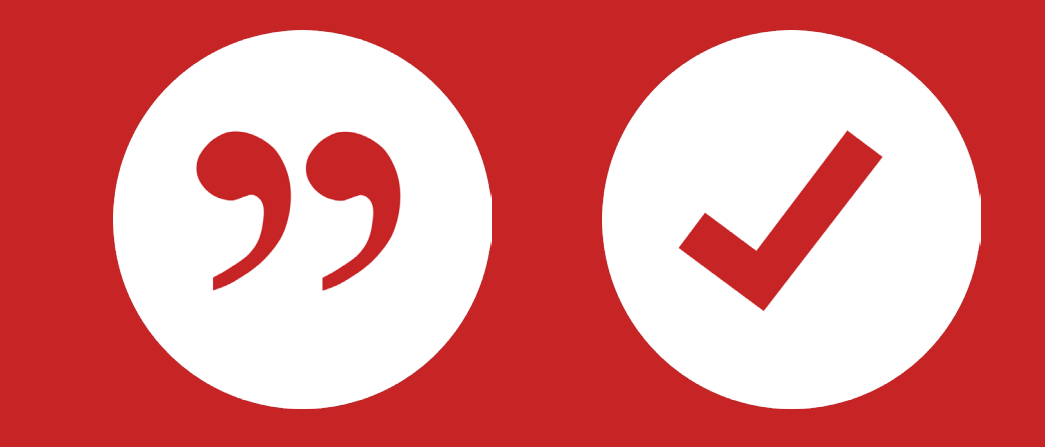

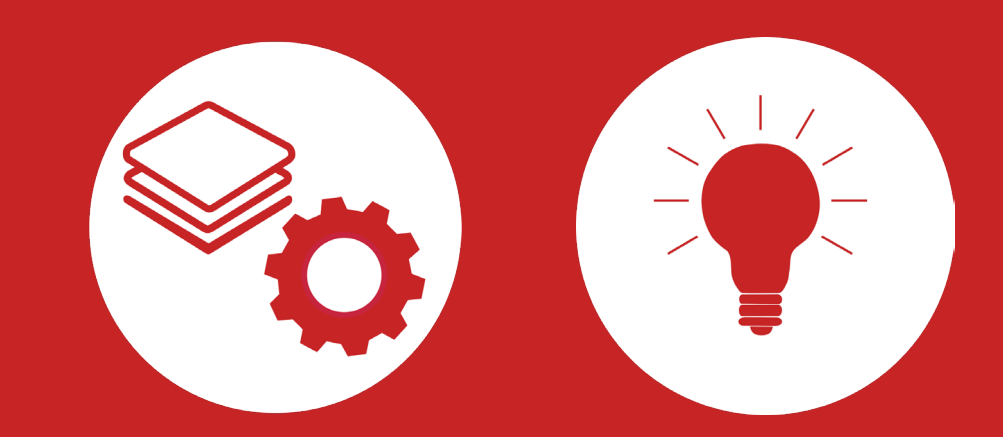

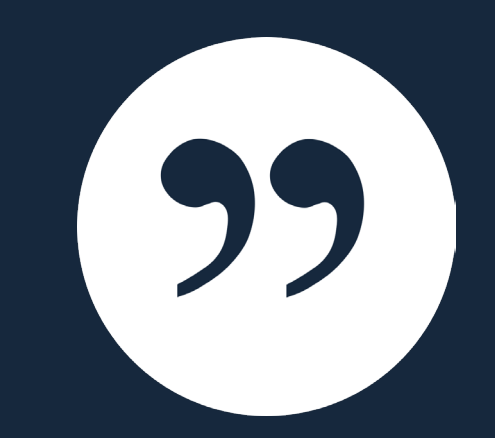

## **Was ist Zotero?**

## **Was ist Zotero?**

- Zotero ist ein Literaturverwaltungsprogramm
- Einsatzmöglichkeiten: Für wissenschaftliche Arbeiten, Seminare, (Gruppen-) Projekte, als "zweites Gedächtnis"
- Speichern von allen bibliographischen Angaben zu Büchern, Aufsätzen, Internetseiten, Zitaten,…
- Speichern & Bearbeiten gefundener Volltexte
- Übernahme von Titelangaben und Zitaten in die Textverarbeitung
- Erzeugung eines normgerechten Literaturverzeichnisses
- Verschiedene Zitierstile wählbar
- Vereinfachte Teamarbeit durch gemeinsame Literatursammlung

Einheitlichkeit

Viele Zitierstile

### Regelkonformes Zitieren

**Zeitersparnis** 

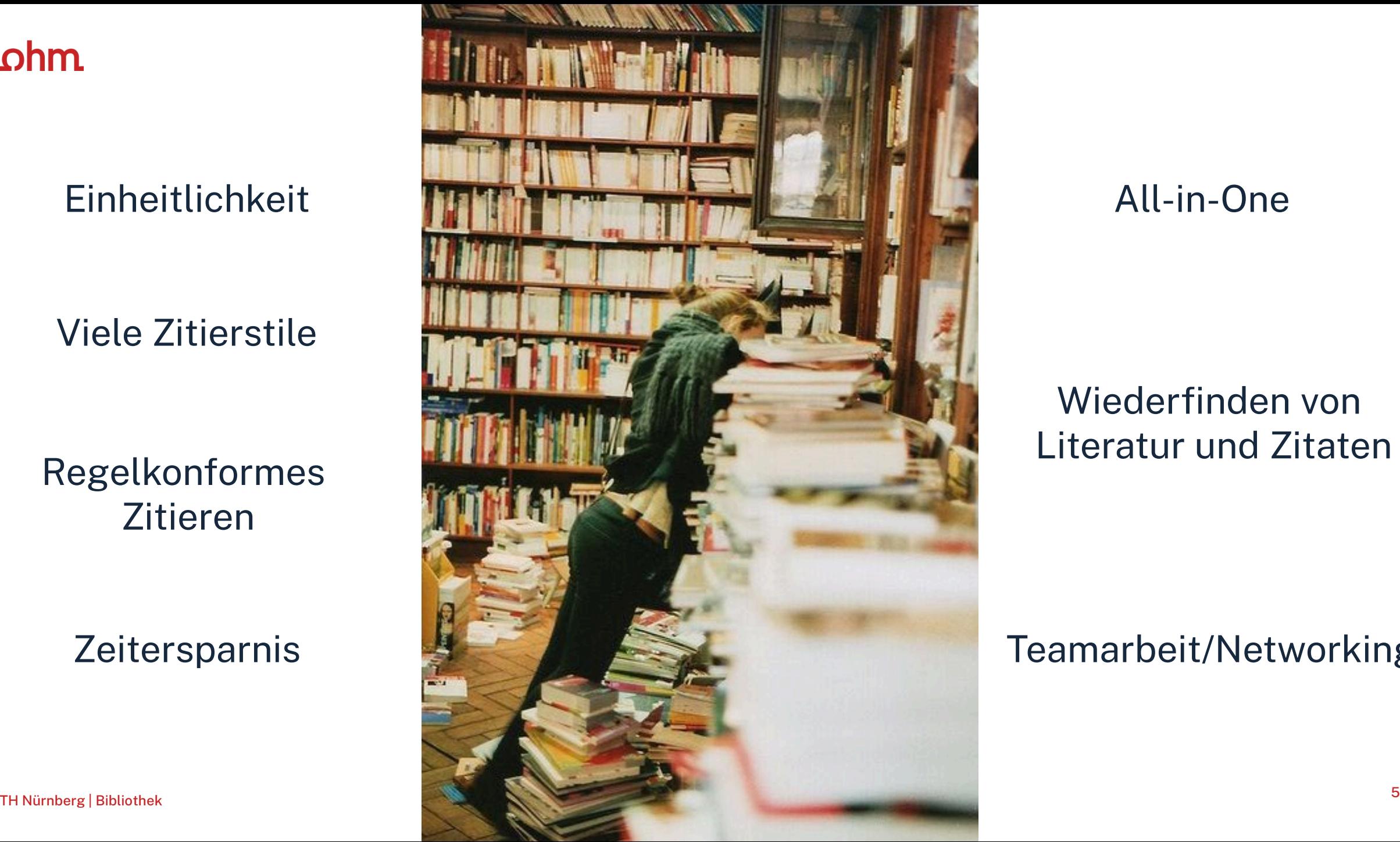

All-in-One

### Wiederfinden von Literatur und Zitaten

### Teamarbeit/Networking

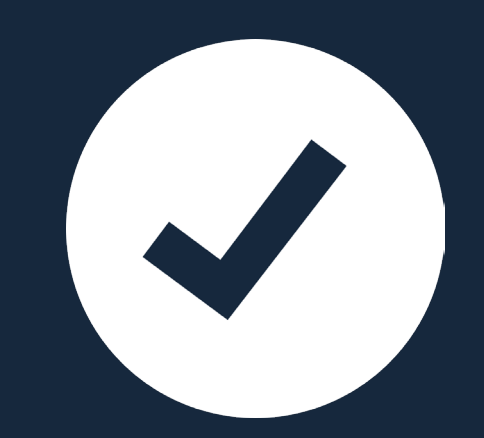

## **Download und Software**

## **Download und Software**

- Kostenlose Open-Source-Software
- → Download via<https://www.zotero.org/download/>
- Varianten:
	- Desktop-Anwendung (Windows, Mac, Linux) mit Zotero-Connector (Firefox, Chrome etc.)
	- Web-Version (plattformunabhängig, unbegrenzter Speicher an Titeldaten und bis zu 300 MB Speicher für PDFs )
	- Zotero-App und Apps von Drittanbietern (https://www.zotero.org/support/mobile)
- Ausführliche Anleitungen und Hilfestellungen finden Sie im [Zotero-Forum](https://forums.zotero.org/discussions) und der [Dokumentation,](https://www.zotero.org/support/) sowie auf den [Seiten der Bibliothek.](https://www.th-nuernberg.de/einrichtungen-gesamt/administration-und-service/bibliothek/beratung-schulungen/zotero-faq/)

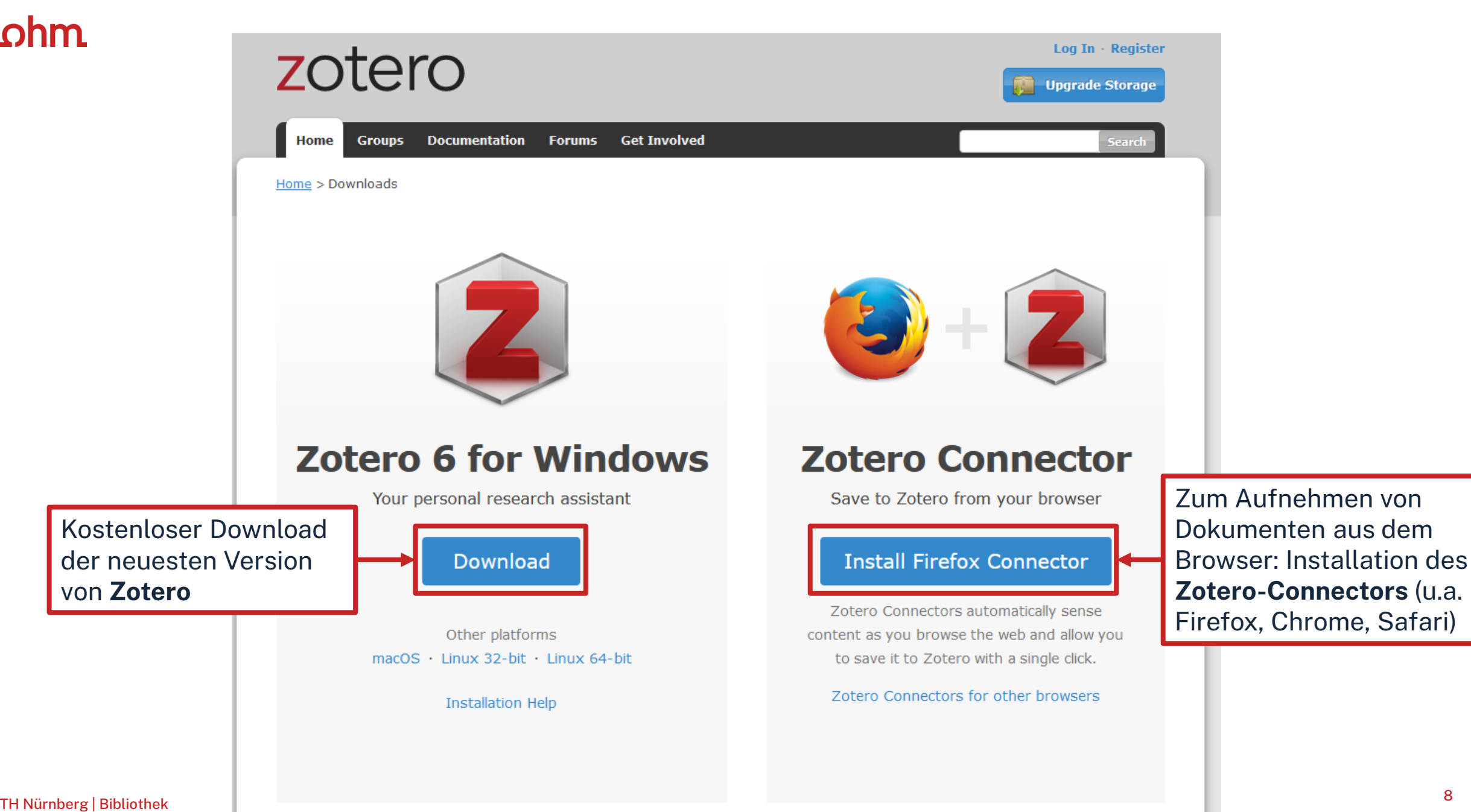

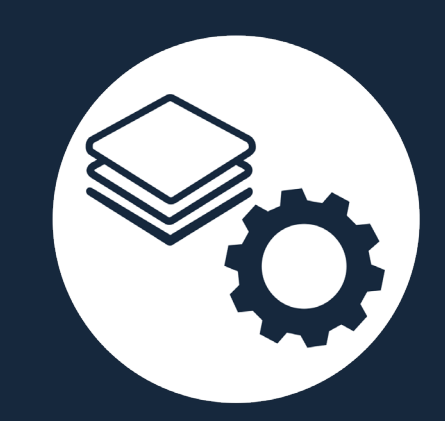

## **Oberfläche und Funktionen**

## **Zotero starten**

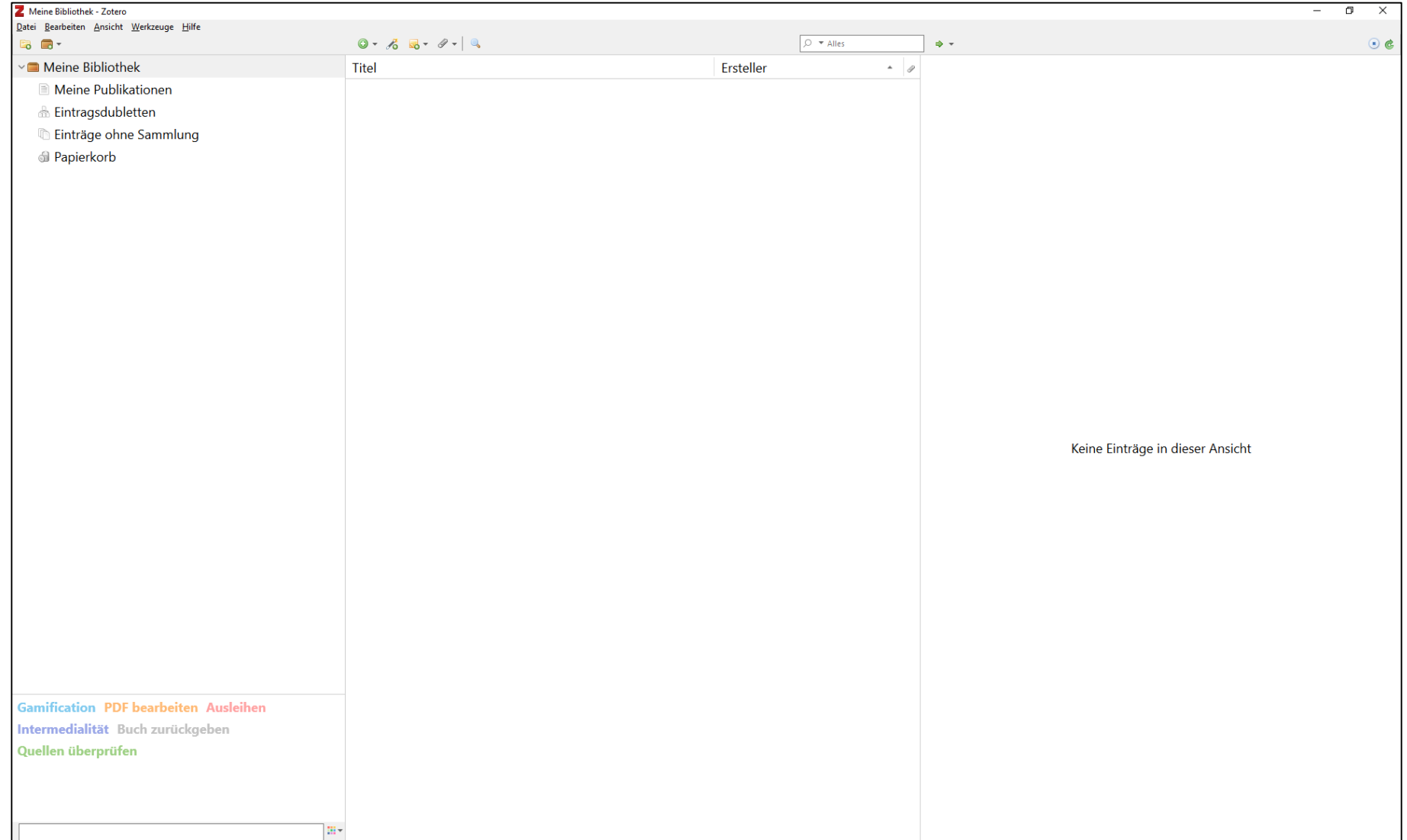

## **Aufbau Zotero**

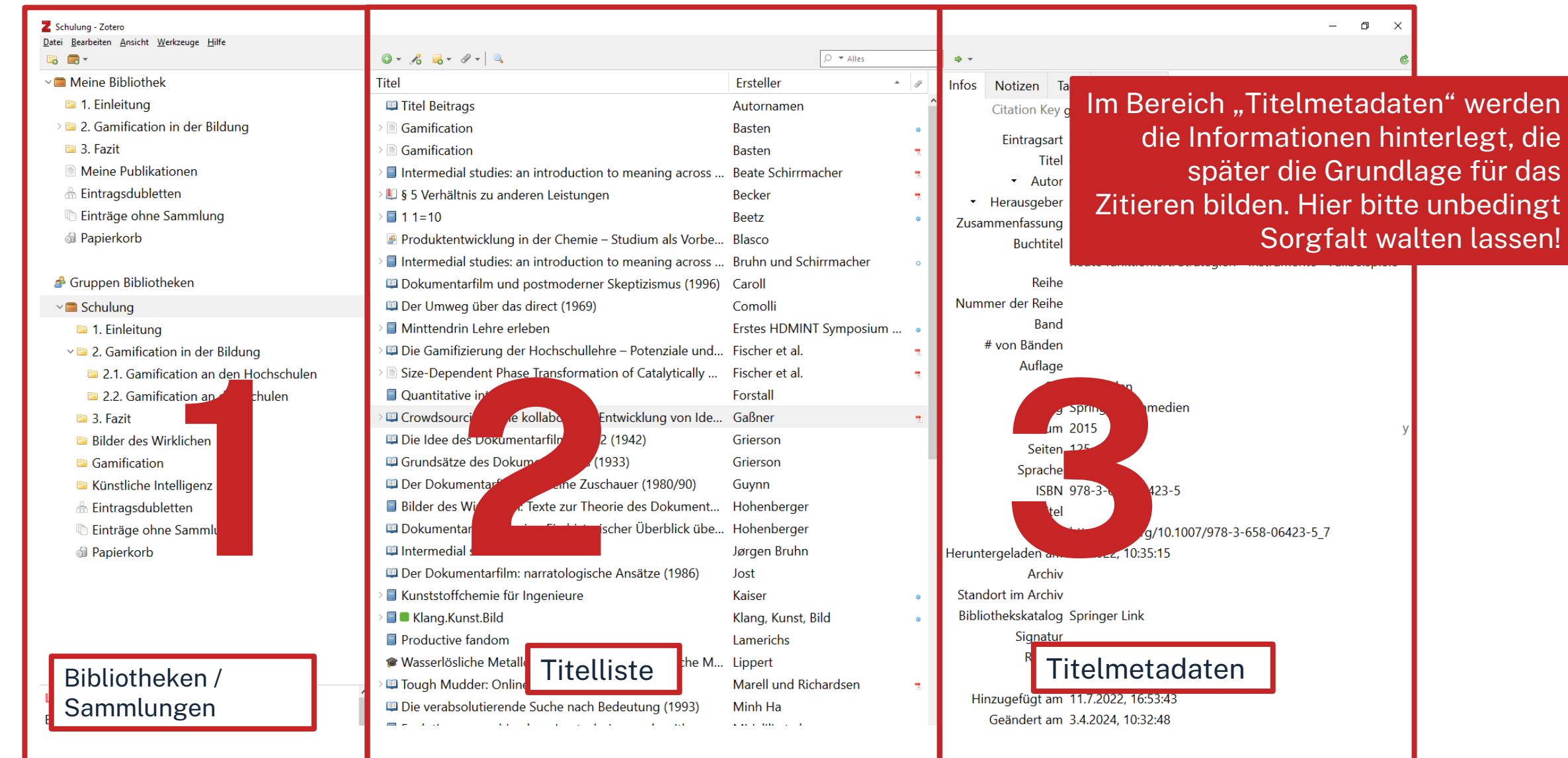

## **Bereich Titelmetadaten**

Bei den Titelmetadaten müssen alle wichtigen Angaben zum Buch ausgefüllt werden.

Wichtig sind z.B. Titel, Autor, Ort, Verlag und Jahr.

Es müssen nicht zwangsläufig alle Felder ausgefüllt sein.

Wie Titel hinzugefügt werden können, erfahren Sie auf den nächsten Folien.

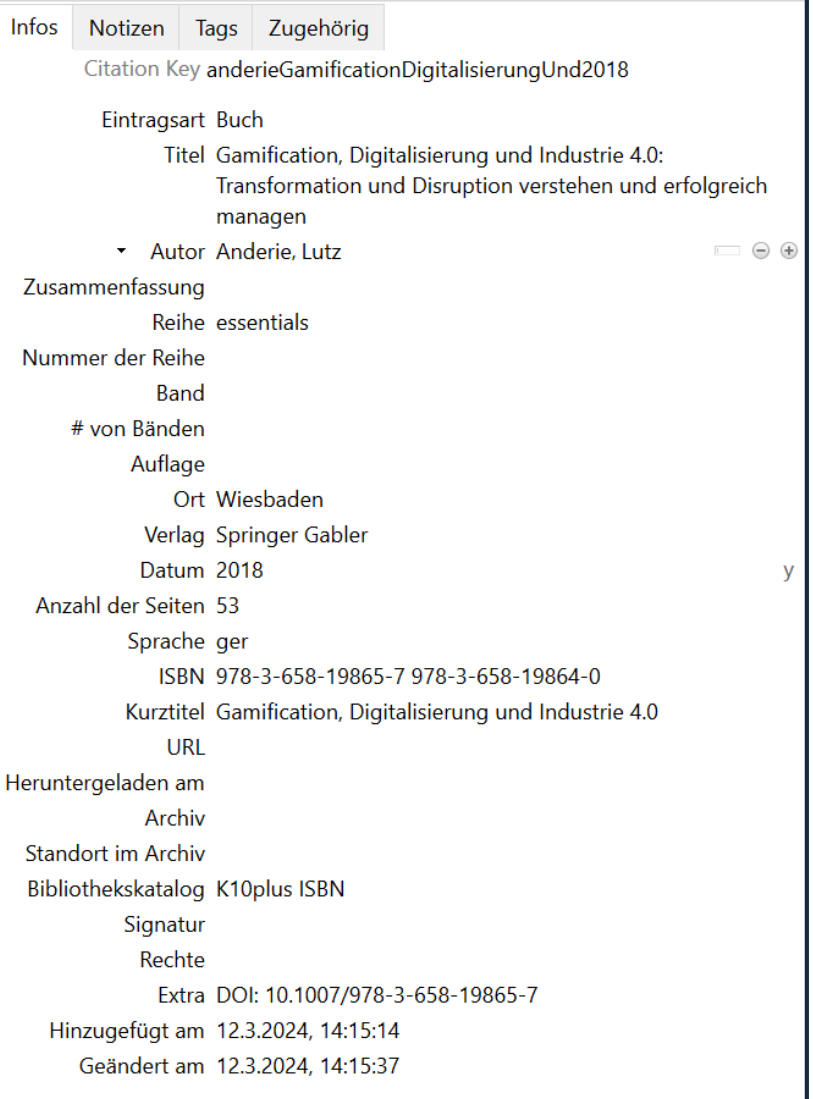

## **Daten in Zotero aufnehmen: von Hand**

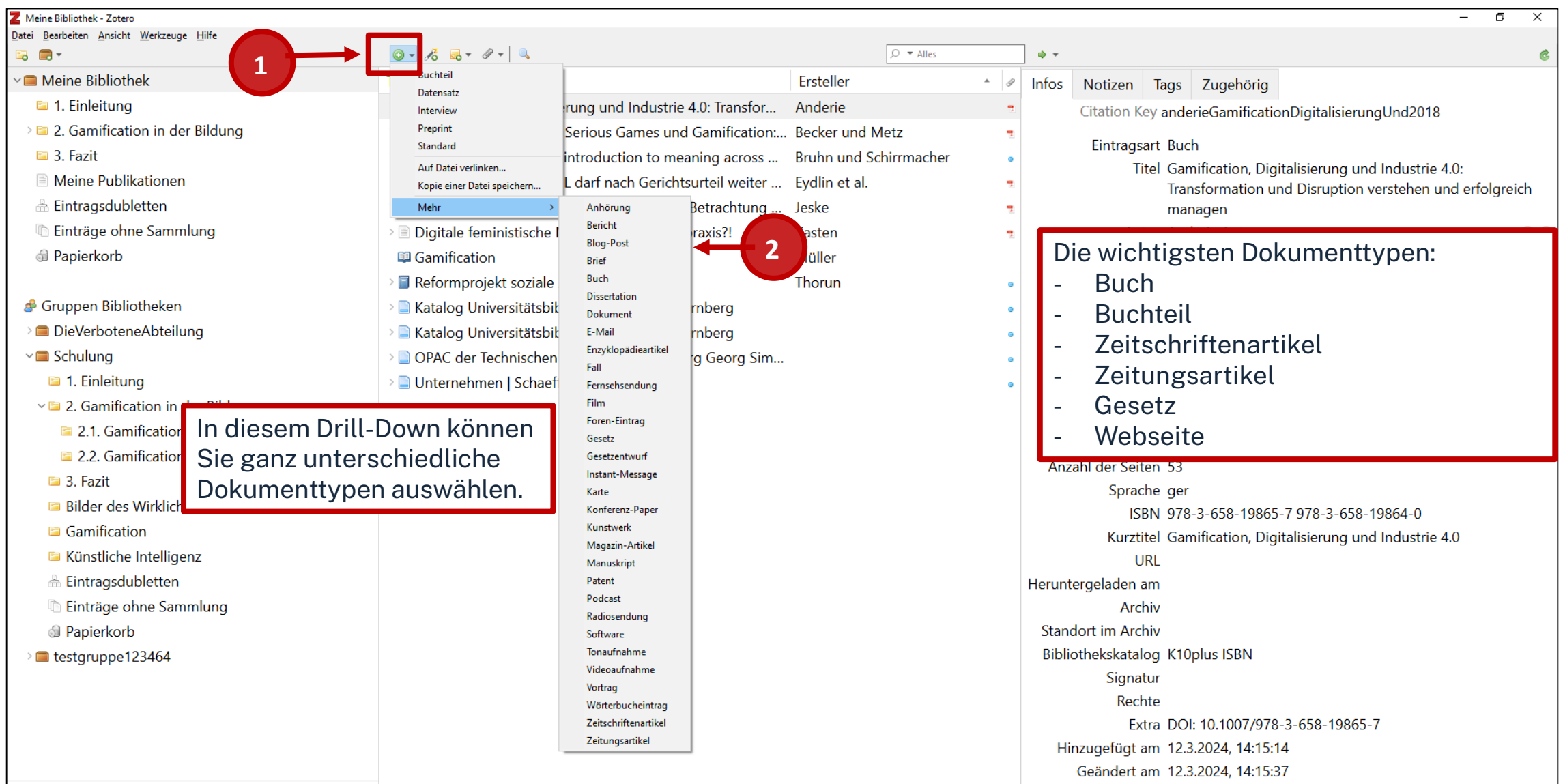

## **Daten in Zotero aufnehmen: per Identifier**

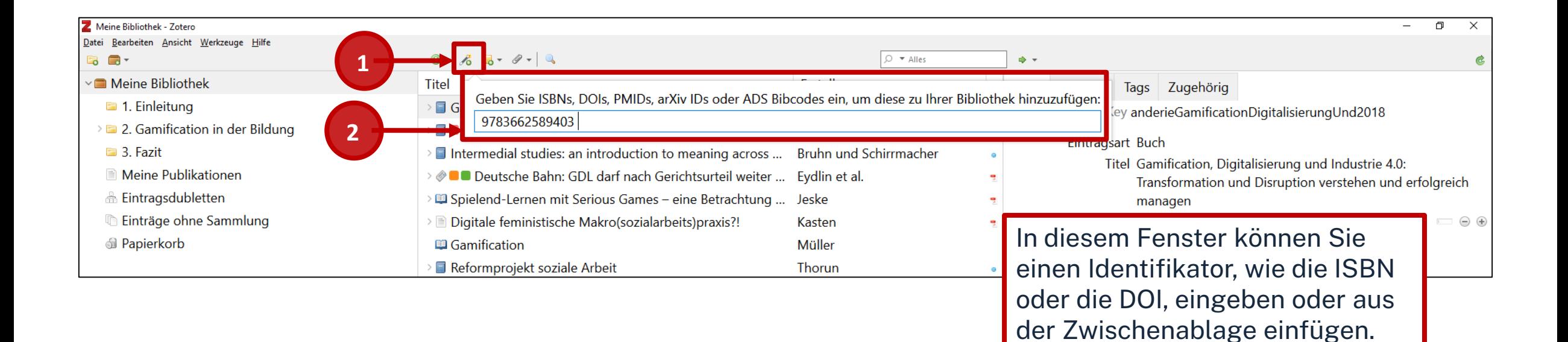

## **Aufgabe 1 Daten in Zotero aufnehmen: ISBN**

Nehmen Sie das folgende Sammelwerk per ISBN-Übernahme auf:

Oelsnitz, Dietrich von der; Wagner, Udo (Hg.): Erfolgsfaktorenforschung – Internet-Marketing –Internationales Marketing –Digitalisierung. Wiesbaden: Springer, 2020, ISBN: **978-365-8390-35-8**

• Suchen Sie das Buch im OPAC und öffnen Sie das E-Book. Kontrollieren Sie die übernommenen Daten. Hat der Verfasser die richtige Rolle? Welche Eintragsart wurde vergeben?

## **Daten in Zotero aufnehmen: Zotero-Connector**

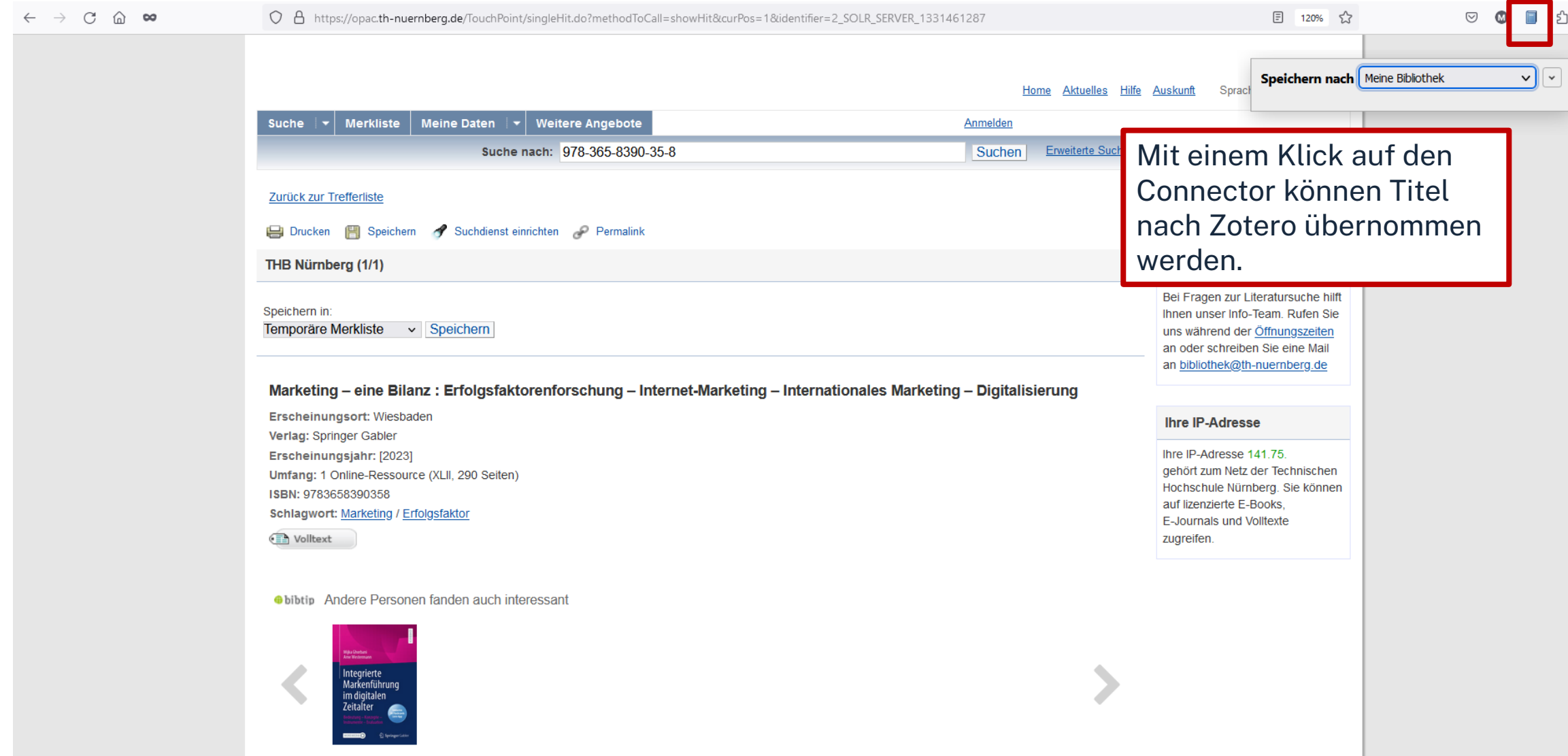

## **UNTERSCHIED MONOGRAPHIE/ SAMMELWERK**

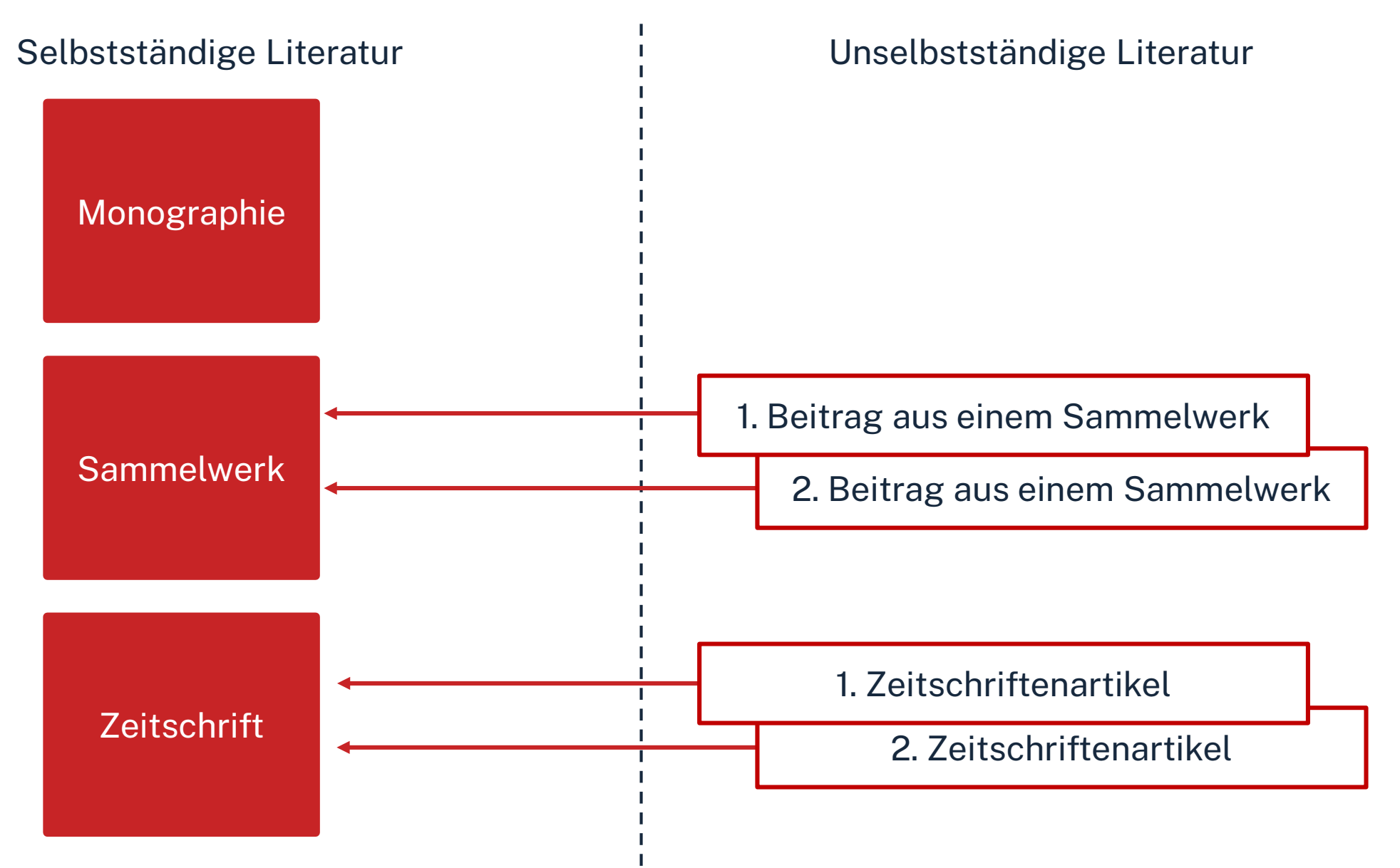

## **UNTERSCHIED MONOGRAPHIE/ SAMMELWERK**

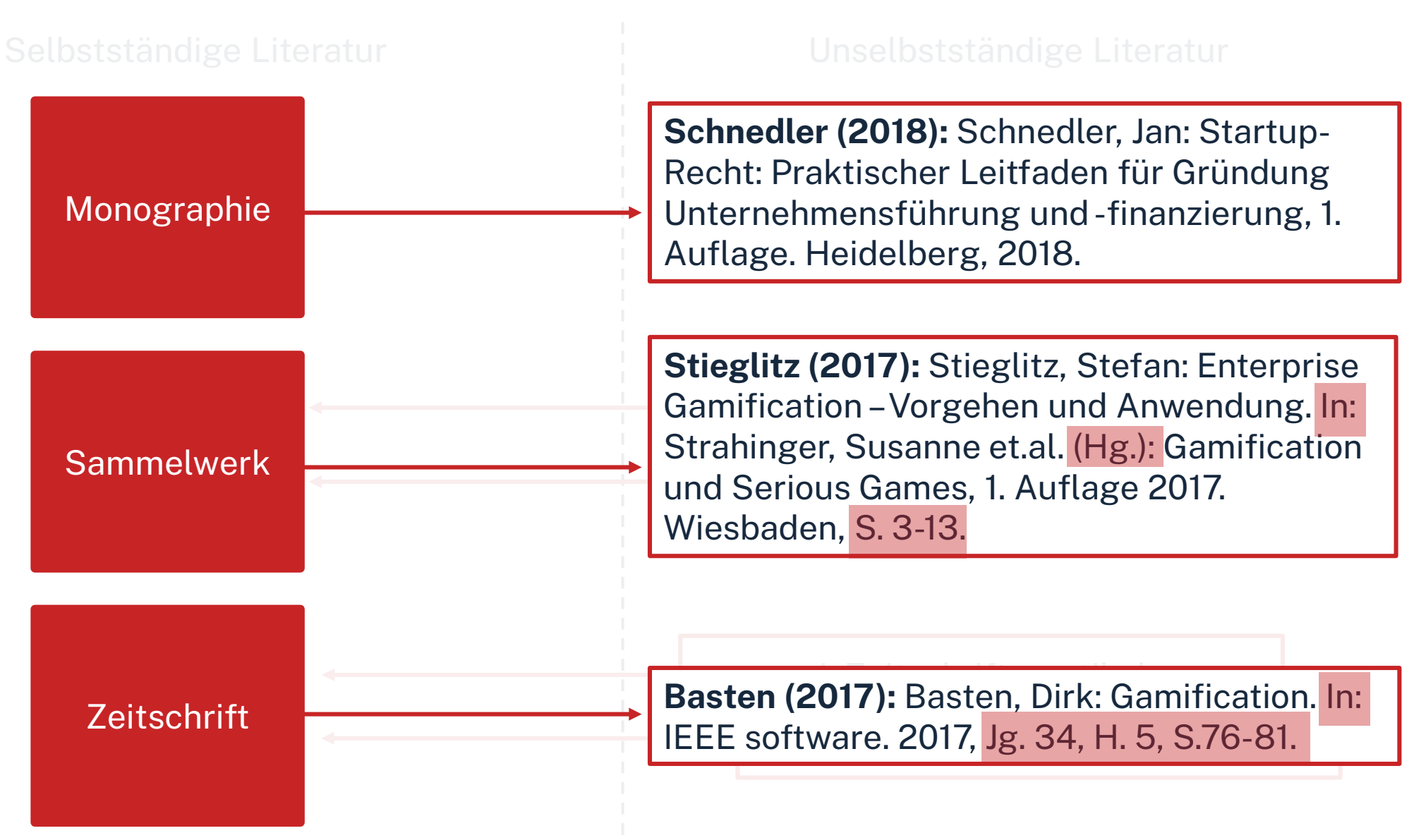

## **Aufnahme von Sammelwerksbeiträgen**

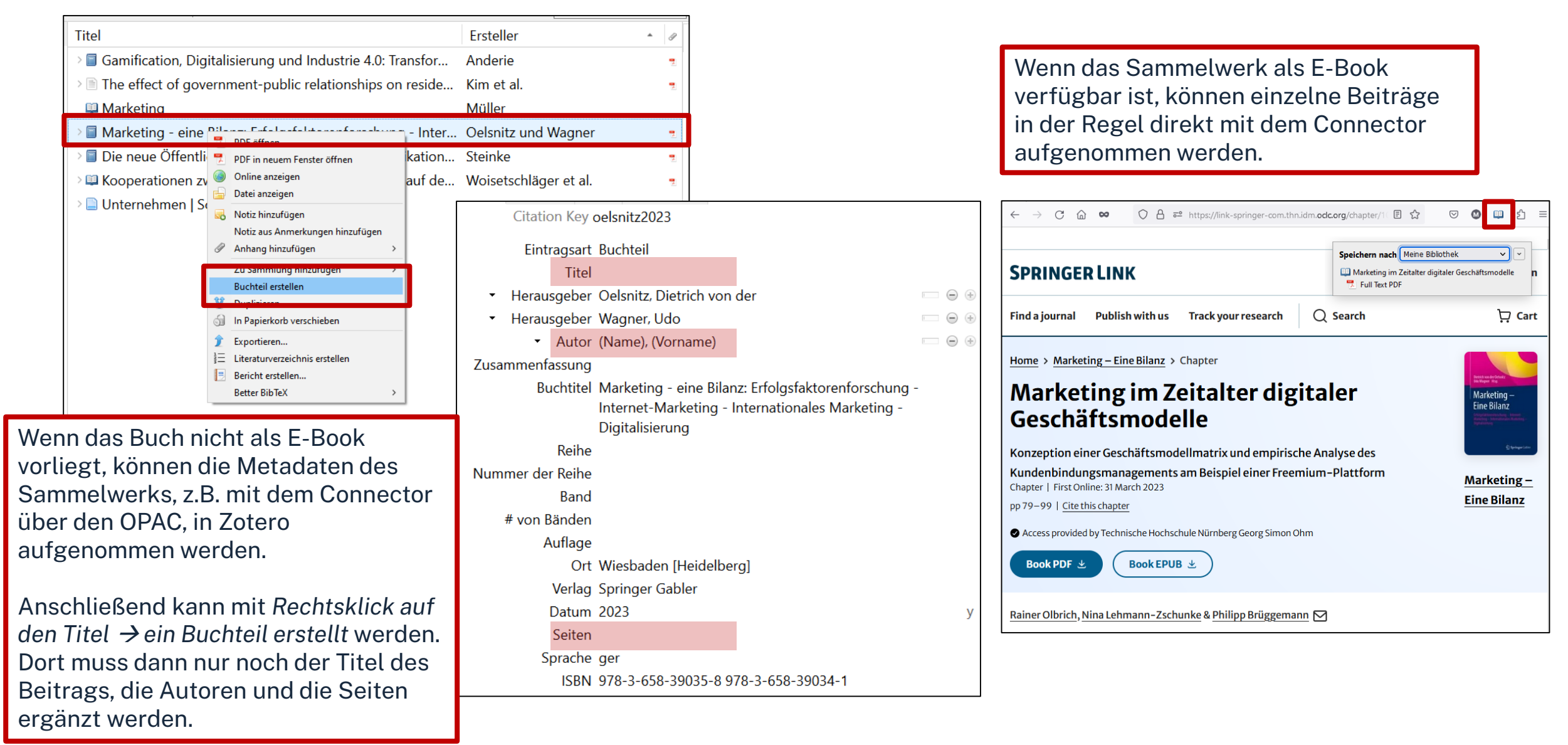

## **PDF in Zotero anhängen**

Wird der Zotero-Connector in Datenbanken verwendet, wird das PDF häufig direkt heruntergeladen.

#### Falls nicht gibt es folgende Möglichkeiten:

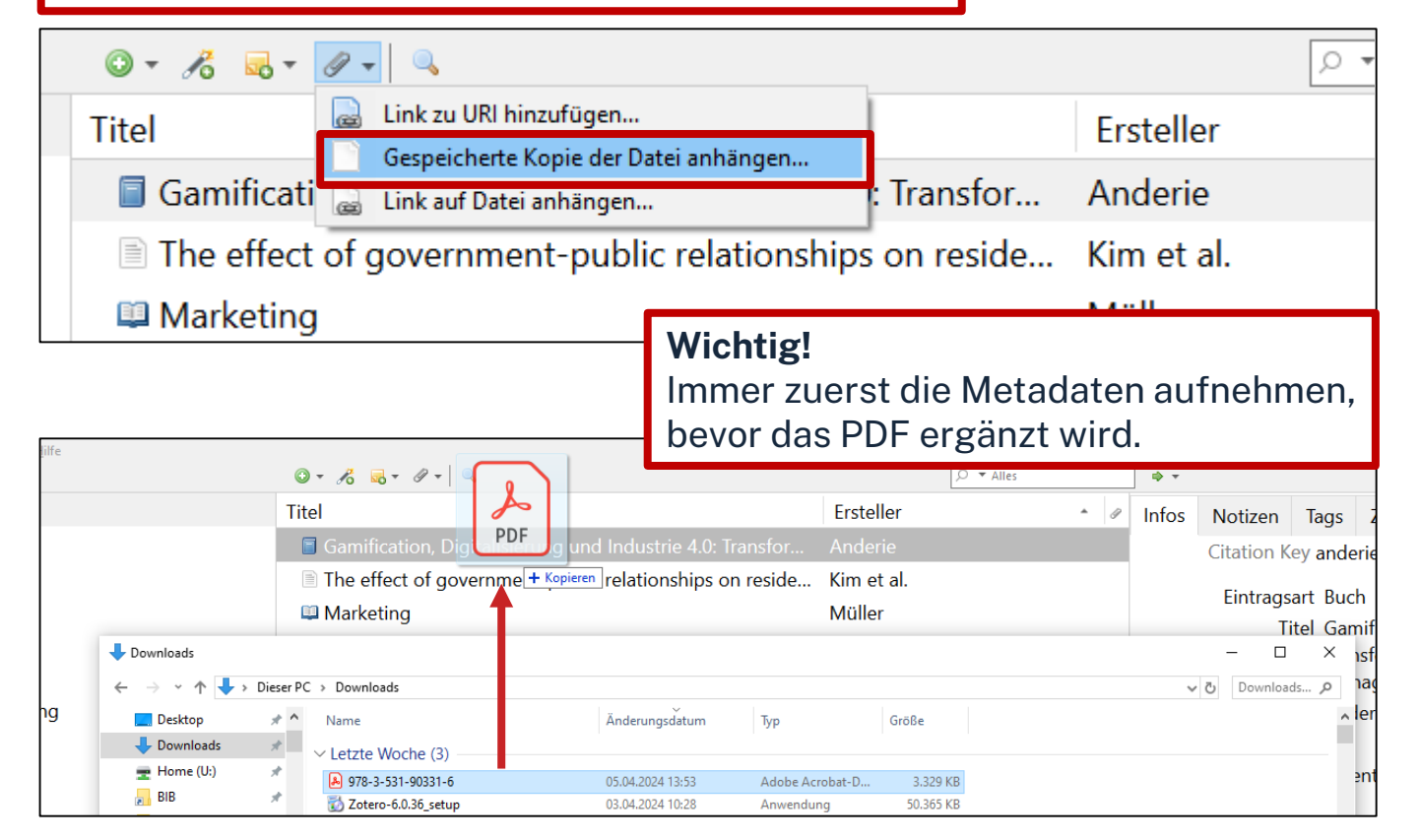

#### **Möglichkeit 1:**

Das PDF kann über die *Büroklammer Gespeicherte Kopie der Datei anhängen Dateispeicherort* hinzugefügt werden.

#### **Möglichkeit 2:**  PDF kann mit *Drag and Drop* auf die zugehörigen Metadaten gezogen werden.

## **Aufgabe 2**

## **Literatur erfassen: Zotero-Connector**

Fügen Sie nun zu dem eben aufgenommenen E-Book einen beliebigen Beitrag hinzu

- Achten Sie auf die Auswahl einer passenden Eintragsart.
- Laden Sie den Beitrag herunter und speichern Sie ihn als Kopie der Datei an Ihrer Titelaufnahme.

### **OPAC**

Suchen Sie im OPAC nach Literatur zum Thema "Künstliche Intelligenz".

• Exportieren Sie die Daten zu drei beliebigen Titeln in Ihre Zotero-Bibliothek.

## **Zusammenfassung: Daten aufnehmen**

- Manuell  $\circ$  -
- Zauberstab für Identifikatoren: ISBN, DOI etc.  $\mathcal{L}_{0}$
- Zotero-Connector (oben rechts im Browser)

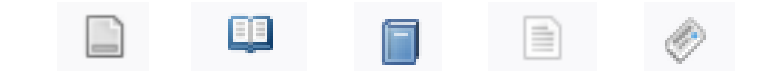

## **Neue Sammlung anlegen**

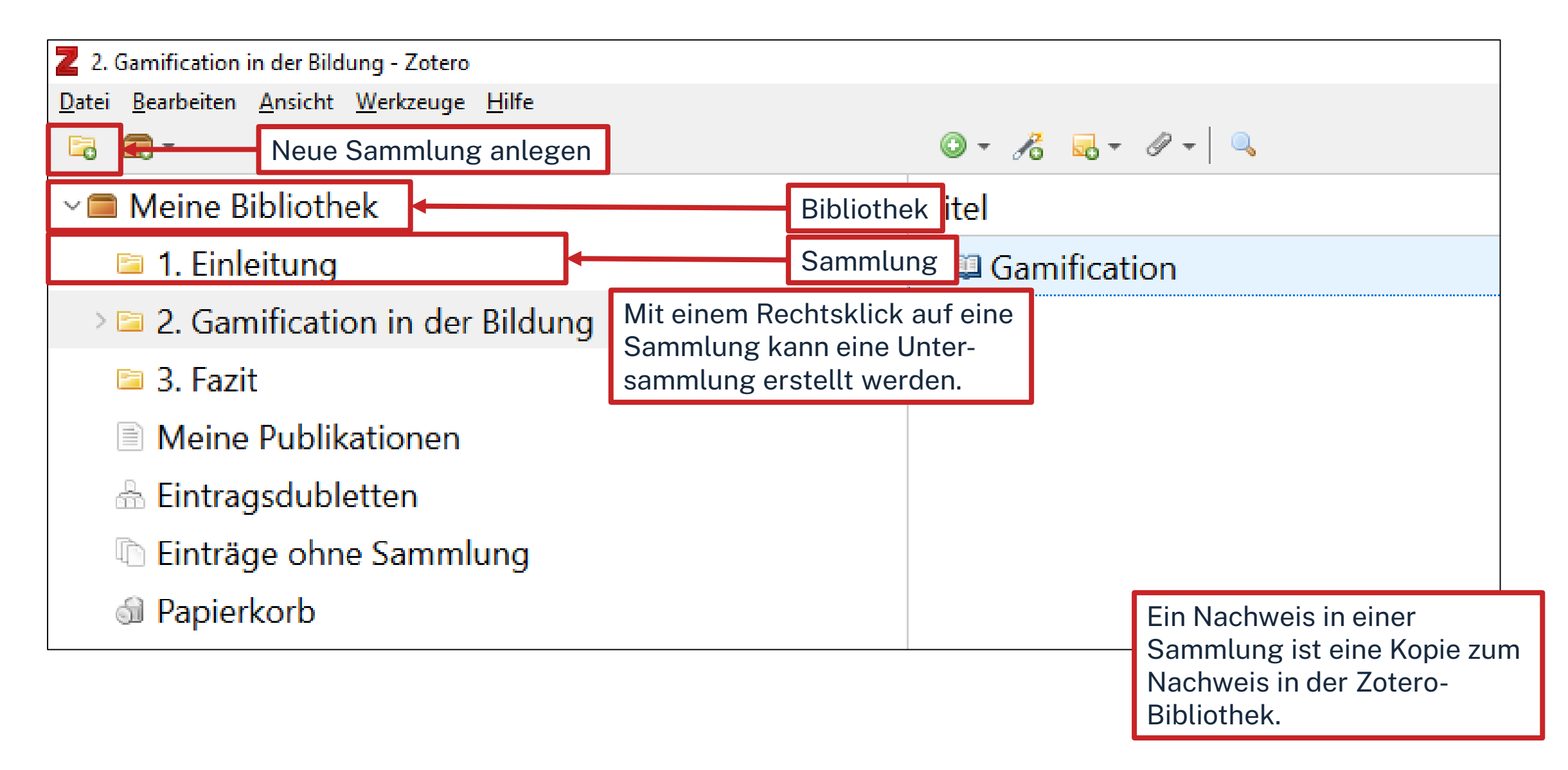

## **PDFs mit Zotero bearbeiten**

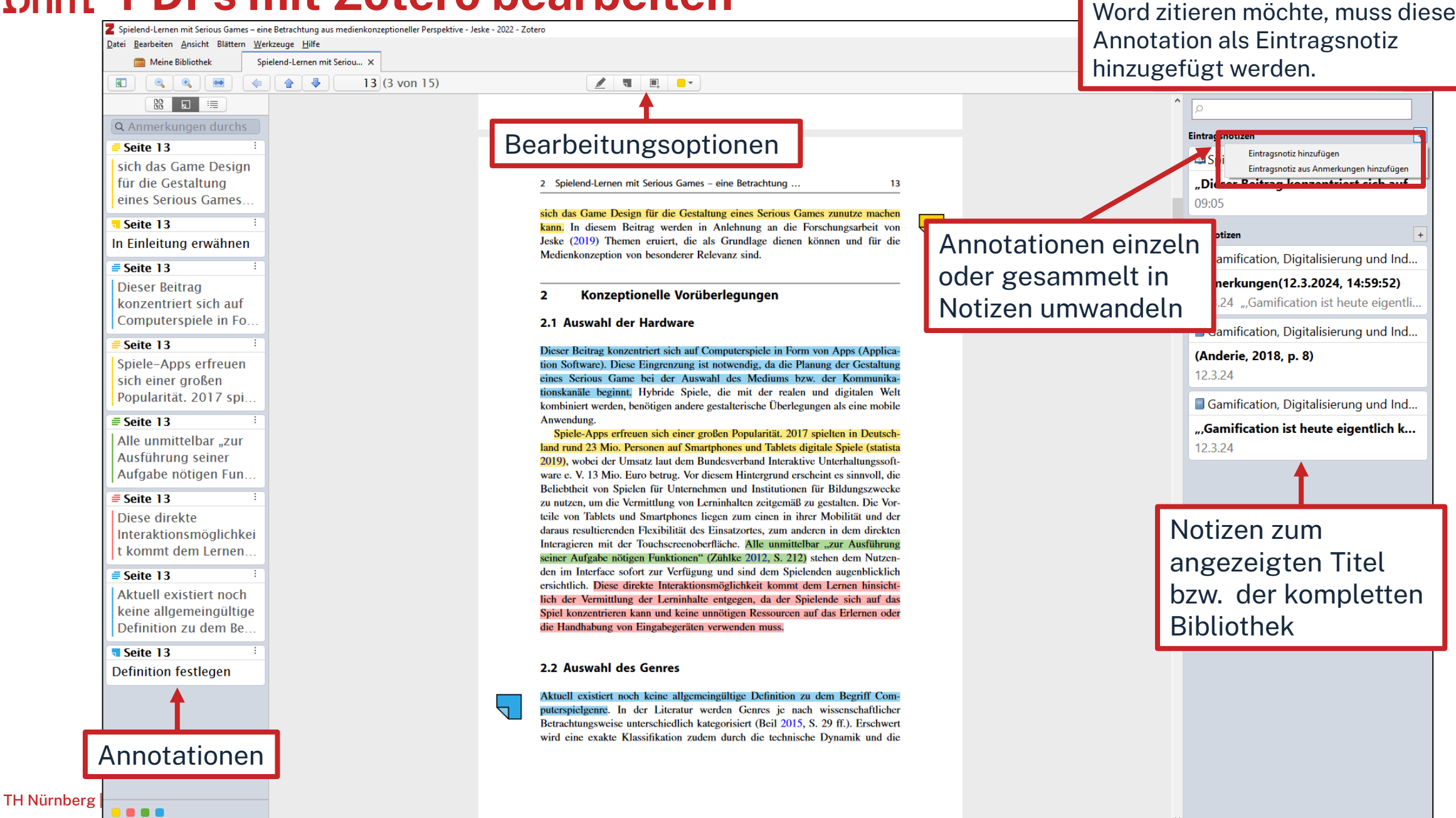

Wenn man eine Annotation direkt in

## **Aufgabe 3 Struktur anlegen und PDFs bearbeiten**

Offnen Sie Zotero und legen Sie zwei Sammlungen "Marketing" und "Controlling" an. Fügen Sie einer Sammlung außerdem eine Untersammlung mit beliebiger Bezeichnung hinzu.

Nehmen Sie in einem PDF eine Markierung vor und überführen Sie diese in eine Eintragsnotiz. (Diese Notiz benötigen wir später nochmal.)

### $\Omega$ hm

## **Zitationsstil in Zotero suchen**

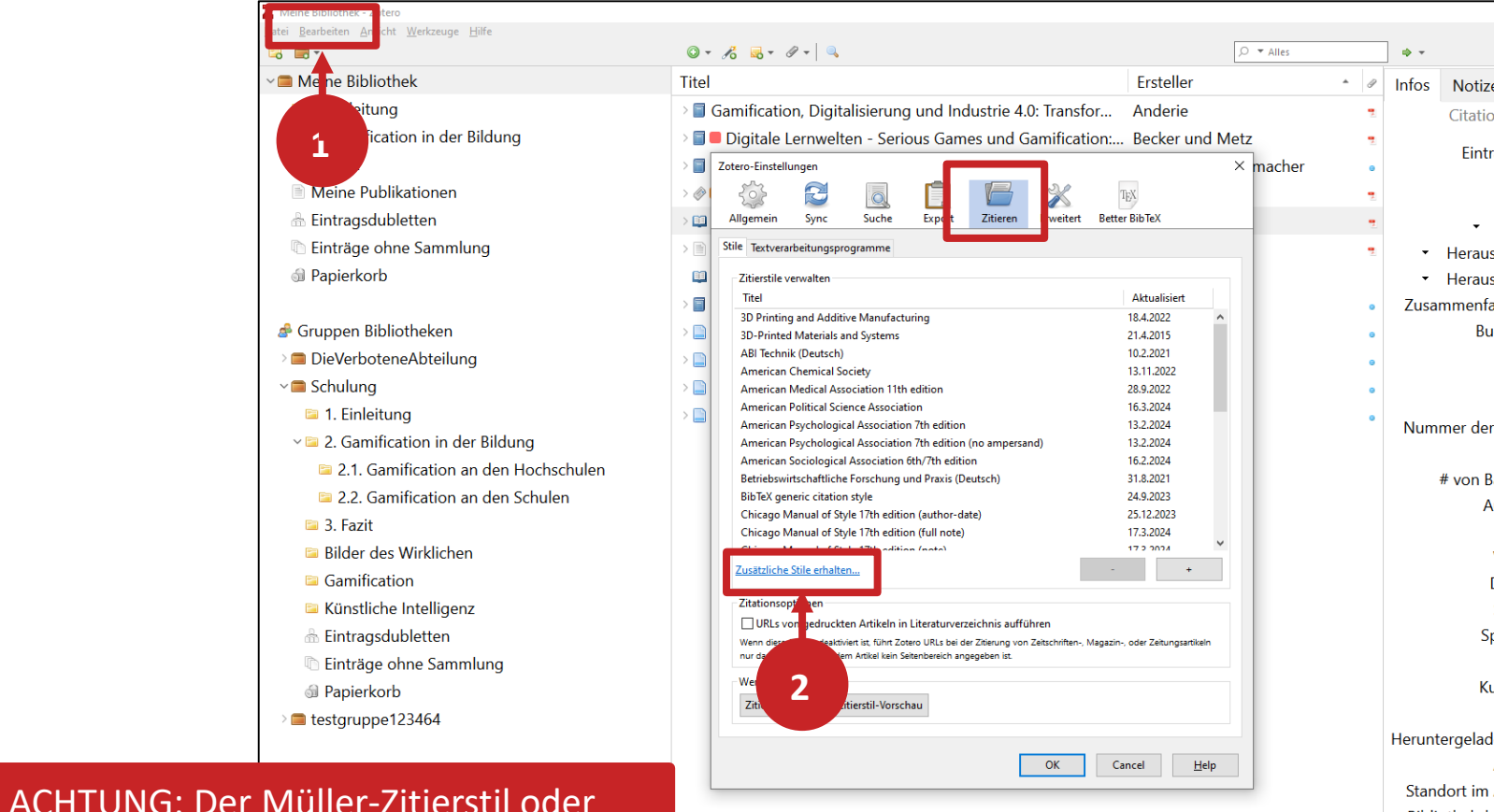

Über "Bearbeiten"  $\rightarrow$  "Einstellungen"  $\rightarrow$  "Zitieren"  $\rightarrow$  "Zusätzliche Zitierstile erhalten"

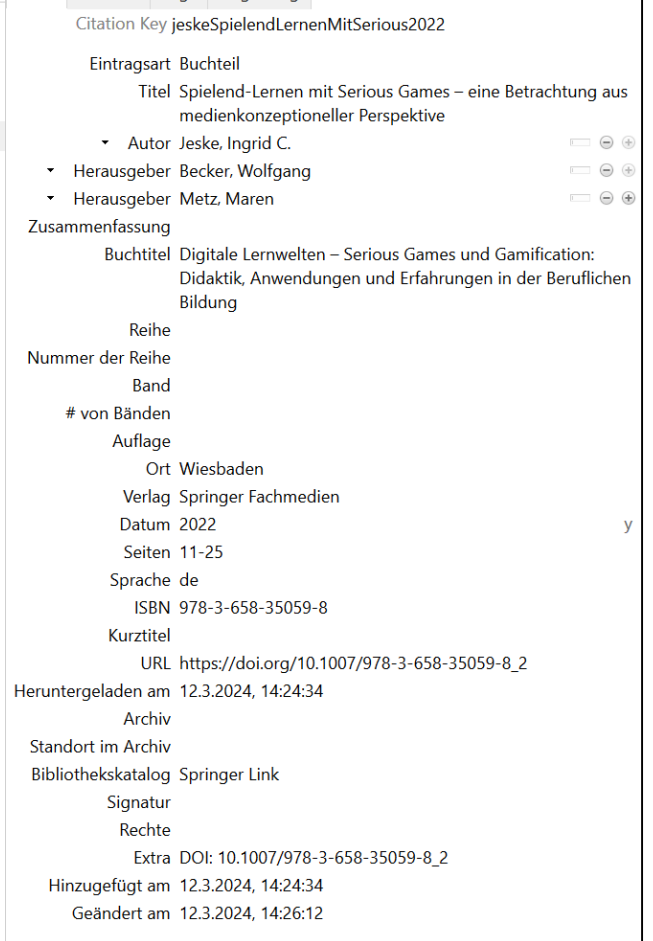

 $\Rightarrow$   $\Rightarrow$ 

(Vgl. folgende Folie)

der Stil der Fakultät SW kann auf diese

Weise nicht gefunden werden!

## **Hausinterne Zitierstile: BW, SW, AC**

Der Zitierstil der Fakultät BW kann unter *Literatursuche nach Fakultäten [Fakultät BW](https://www.th-nuernberg.de/einrichtungen-gesamt/administration-und-service/bibliothek/literaturrecherche/literatursuche-nach-fakultaeten/betriebswirtschaft/) Schulungsunterlagen* heruntergeladen werden

- **Wichtig:** Die *.zip-Datei* entpacken!
- Das Hinzufügen kann entweder über einen Doppelklick auf die *.csl-Datei*  oder wie im Screenshot gezeigt erfolgen

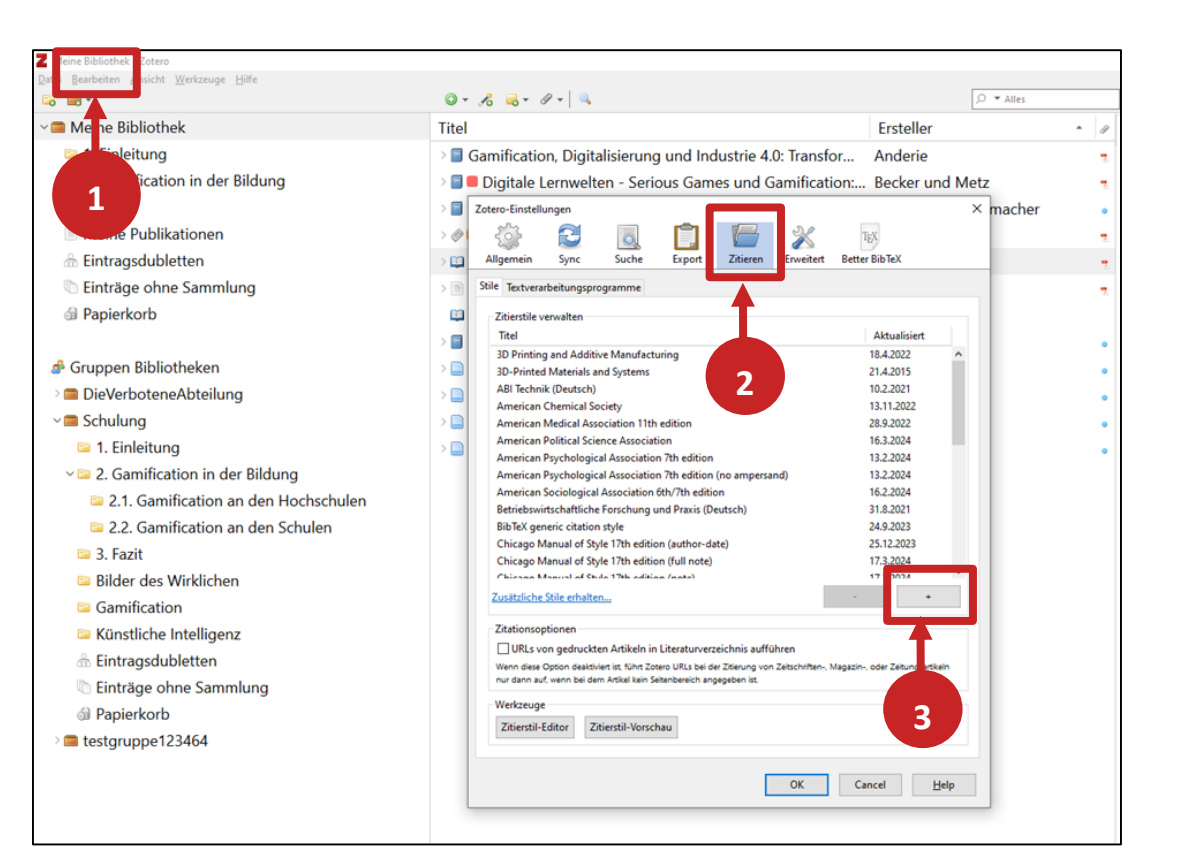

## <u>ohm</u>

## **Weitere nützliche Funktionen Literaturlisten ausgeben**

- 1. Alle Titel in der Titelliste (ganze Bibliothek, ganze Sammlung oder Auswahl) markieren
- 2. Rechtsklick
- 3. Literaturverzeichnis erstellen
- 4. Zitierstil wählen
- 5. Ausgabemodus & Ausgabemethode wählen

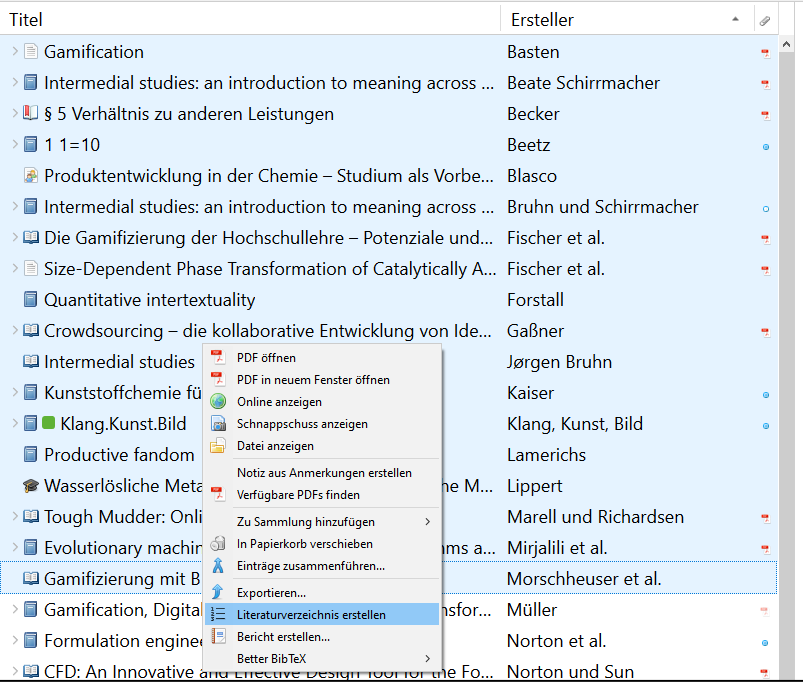

### <u>ohm</u>

## **Weitere nützliche Funktionen**

## **Bericht erstellen**

- 1. Titel auswählen
- 2. Rechtsklick
- 3. Bericht erstellen

Der Bericht enthält alle Metadaten zu den Titeln, sowie alle Notizen.

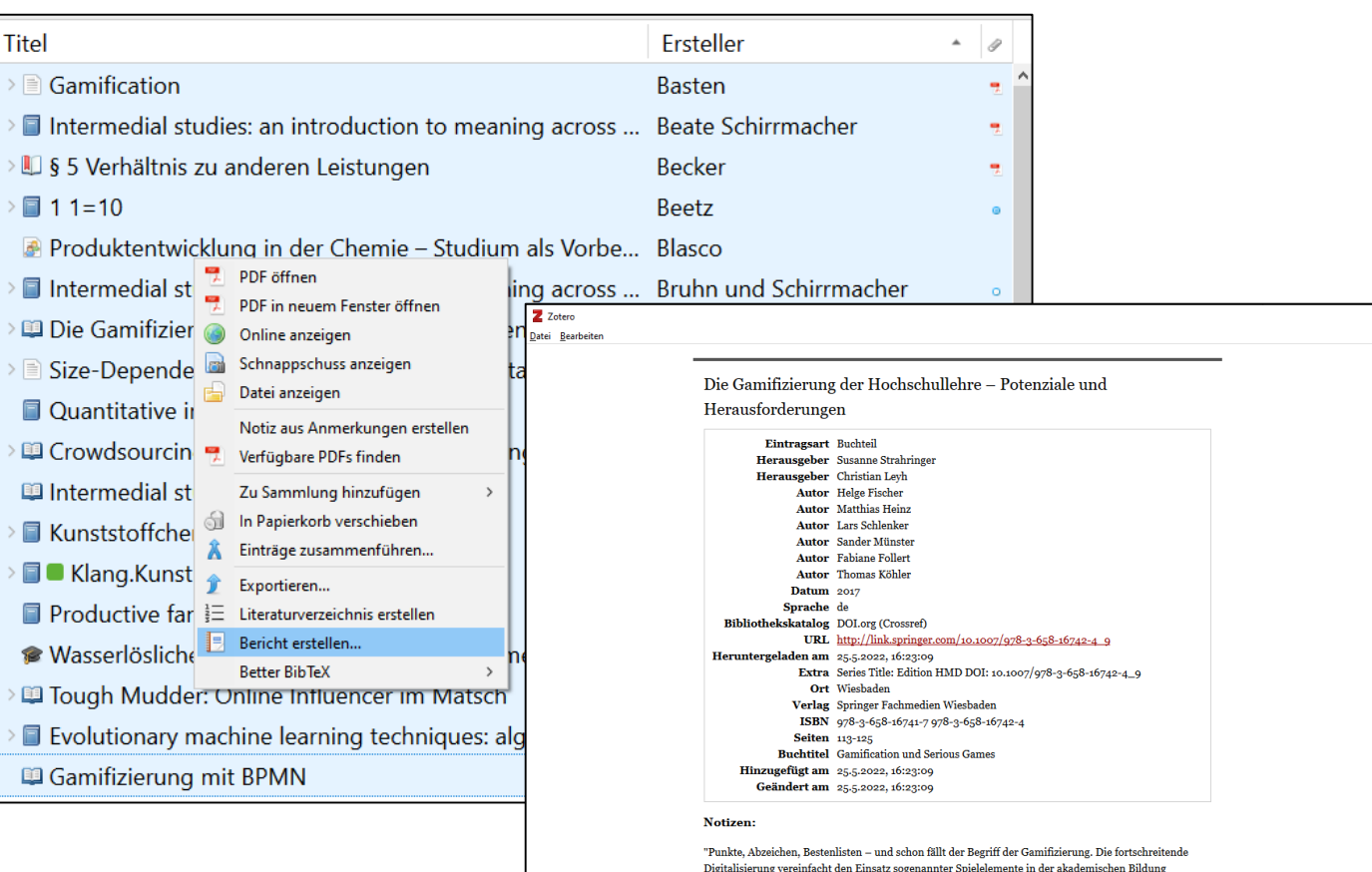

Anhänge o Fischer et al. - 2017 - Die Gamifizierung der Hochschullehre - Potenziale .pdf

Evolutionary machine learning techniques: algorithms and applications

Eintragsart Buch

erheblich" (Fischer et al., 2017, p. 113)

## **Arbeiten mit Zotero und Word: WordAddIn**

Entwurf Layout Refe

Document Preferences

Refresh

Collink Citations

 $+2$  + 1 + 1 + 1 +  $\sqrt{2}$ 

Einfügen

™ż

Insert

Note

 $\blacksquare$ 

Add/Edit Add/Edit

Citation Bibliography

Einfügen des

Literaturverzeichnisses

Einfügen von Notizen

1 . 1 . 1 . 2 . 1 . 3 . 1 . 4 . 1 . 5 . 1 . 6 . 1 . 7 . 1 . 8 . 1 . 9 . 1 . 10 . 1 . 11 . 1

WordAddIn wird automatisch mit der Zotero-Desktop-App installiert.

raumdeinzermo

lilfe Acrobat Citavi Q Was möchten Sie tun?

Mit **Add/Edit Citation** kann ein Nachweis eingefügt werden. Vor dem ersten Nachweis wird nach dem gewünschten Zitierstil gefragt.

Um Titel hinzuzufügen kann man die rote Suchleiste oder aber mit einem Klick auf das "Z" die "*klassische Ansicht*" nutzen (siehe nächste Folie).

Lorem ipsum dolor sit amet, consetetur sadipscing elitr, sed diam nonumy eirmod tempor invidunt ut labore et dolore magna aliguyam erat, sed diam voluptua.<sup>1</sup> At vero eos et accusam et justo duo dolores et ea rebum. Stet clita kasd gubergren, no sea takimata sanctus est Lorem ipsum dolor sit amet. Lorem ipsum dolor sit amet, consetetur sadipscing elitr, sed diam nonumy eirmod tempor invidunt ut labore et dolore magna aliquyam erat, sed diam voluptua.<sup>2</sup> At vero eos et accusam et justo duo dolores et ea rebum. Stet clita kasd gubergren, no sea takimata sanctus est Lorem ipsum dolor sit amet.<sup>3</sup>

Zotero

",Gamification ist heute eigentlich kein Thema mehr - in der Games-Branche will darüber niemand mehr reden', so eine Branchenvertreterin am Rande der führenden Entwicklerkonferenz Quo Vadis in Berlin" 4

#### Literaturverzeichnis

Anderie (2018): Anderie, Lutz: Gamification, Digitalisierung und Industrie 4.0:

Transformation und Disruption verstehen und erfolgreich managen, Wiesbaden: Springer Gabler, 2018

Basten (2017): Basten, Dirk: Gamification, in: IEEE Software, 34. Jg., Heft 5, 2017, S. 76-81

Fischer/Heinz/Schlenker/Münster/Follert/Köhler (2017): Fischer, Helge; Heinz, Matthias; Schlenker, Lars; Münster, Sander; Follert, Fabiane; Köhler, Thomas: Die Gamifizierung der Hochschullehre - Potenziale und Herausforderungen, in: Strahringer, Susanne; Leyh, Christian (Hrsg.): Gamification und Serious Games, Wiesbaden: Springer Fachmedien Wiesbaden, 2017, S. 113-125

Tlili/Chang (2019): Tlili, Ahmed; Chang, Maiga (Hrsg.): Data Analytics Approaches in Educational Games and Gamification Systems, Singapore: Springer Singapore, 2019

## **Arbeiten mit Zotero und Word: Word-AddIn**

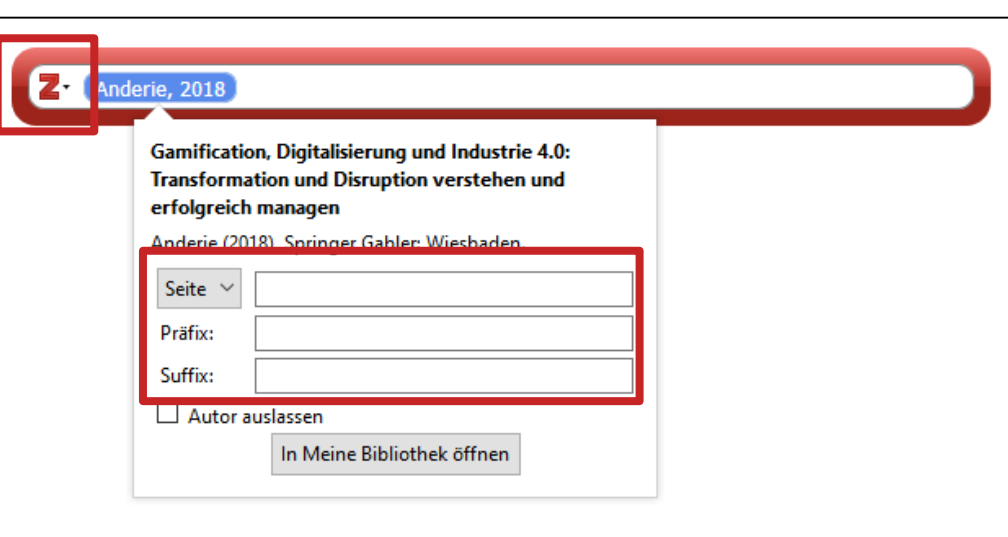

#### Seitenzahl, Präfix und Suffix hinzufügen

Zitation mit Eingabe in die Suchleiste hinzufügen, anschließend in das Feld klicken. Seitenzahl etc. einfügen und mit Enter bestätigen.

#### Oder

Seitenzahl unten ergänzen. *"Klassische Ansicht"* öffnen, passende Zitation wählen und

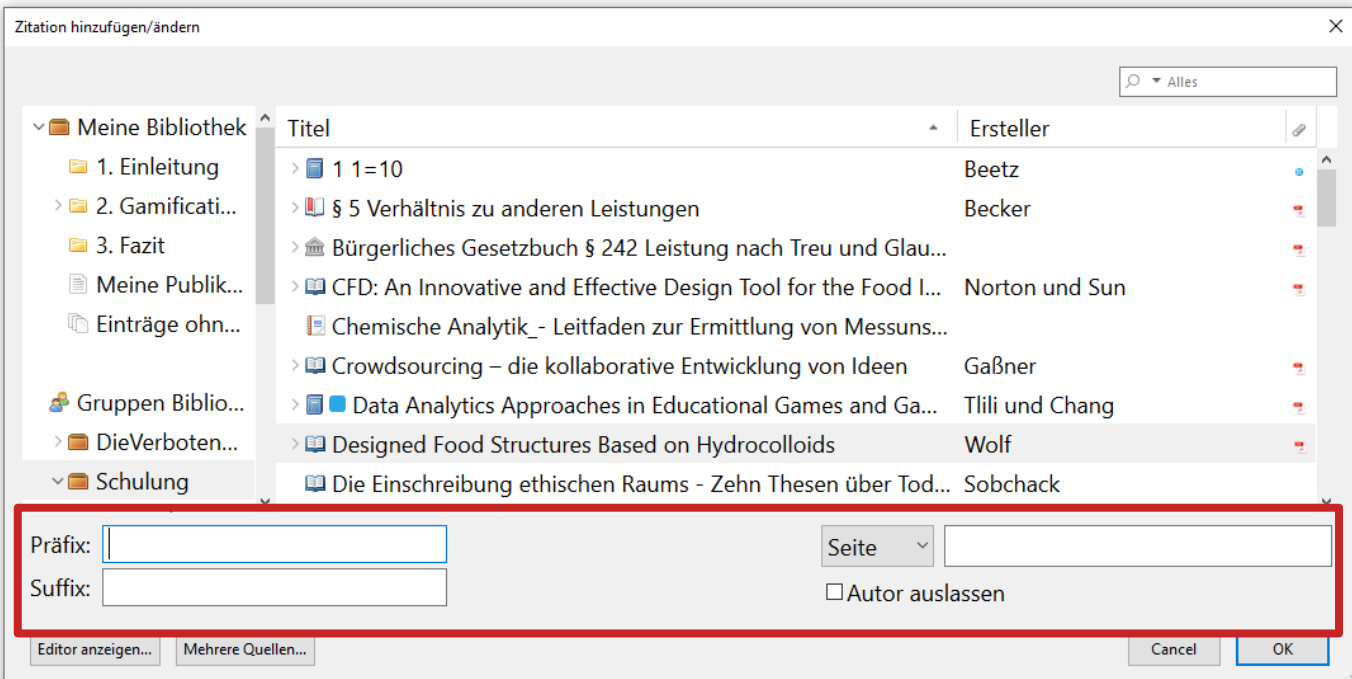

### <u>ohm</u>

## **Aufgabe 4**

### **Zitieren**

- Wählen Sie in Zotero einen passenden Zitierstil aus.
- Öffnen Sie ein Word-Dokument und tippen Sie einen beliebigen Satz ein. Fügen Sie zu diesem Satz einen Quellenhinweis mit Seitenangabe hinzu.
- Fügen Sie die in Aufgabe 3 angelegte Notiz ein.
- Fügen Sie nun auch eine Literaturverzeichnis in Ihr Dokument ein.

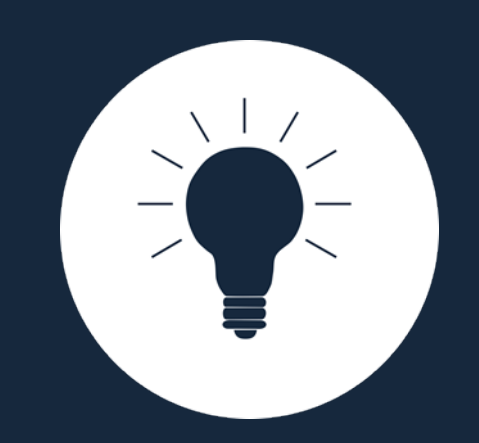

## **Sonstiges, Tipps & Tricks**

## **Zotero-Syncing**

- Mit einem Zotero-Account werden die Zotero-Daten zwischen verschiedenen Computern synchronisiert
	- Nutzen der WebLibrary über zotero.org
- Besteht aus:
	- Data-Syncing = Synchronisation aller Daten ohne Anhänge  $\rightarrow$  kostenlos und unbegrenzt möglich
	- File-Syncing = Synchronisation angefügter Dokumente  $\rightarrow$  begrenzt auf 300MB kostenlosen Speicherplatz
- Login in Zotero-Account über die Desktopanwendung: "Bearbeiten"  $\rightarrow$ *"Einstellungen" "Sync"*

## **Gruppen**

- Gruppenbibliotheken zum gemeinschaftlichen Nutzen einer Bibliothek mit verteilten Rechten
- Anlegen:
	-
	- Erstellung über Zotero.org

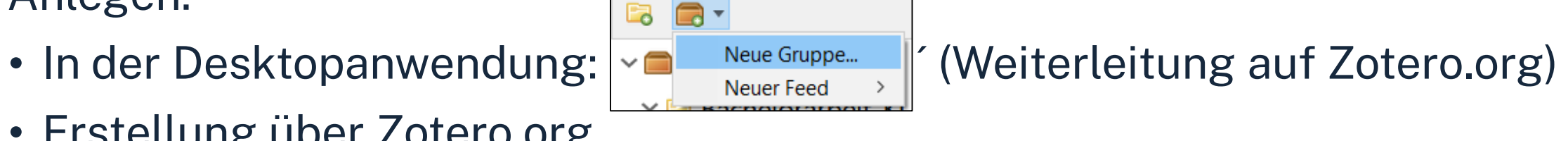

- Gruppentypen: Privat, Öffentlich mit geschlossener Mitgliedergruppe, Öffentlich mit offener Mitgliedergruppe
- Diverse Gruppeneinstellungen, Rechtevergabe für Mitglieder und Zugriffsbeschränkungen

## **Zotero für mobile Endgeräte**

- Zotero.org-Account
- Apps

z.B. Zoo for Zotero (Android), Zotero-App (iOS)

- Zotero-Connector am mobilen Endgerät
	- Share-Option unter iOS
	- Save-Page:<https://www.zotero.org/save>  $\rightarrow$  Speichern über Identifier nach Anmeldung
	- Speichern über WebLibrary (Identifier)

## **Cohm. Tipps und Tricks**

- Kleine Symbole weisen auf weitere Optionen oder Hilfe hin! Einfach mal draufklicken!  $\begin{tabular}{l} \top \end{tabular} \begin{tabular}{l} \top \end{tabular} \begin{tabular}{l} \top \end{tabular} \begin{tabular}{l} \top \end{tabular} \end{tabular}$
- Nutzen Sie Zotero schon vor der Abschlussarbeit!
- Probieren Sie alles aus!
- Tragen Sie Ihre Daten einheitlich und sorgfältig ein!
- Überprüfen Sie automatisiert übernommene Daten!
- Behalten Sie einen einmal gewählten Zitationsstil bei!
- Nutzen Sie das Zotero-Forum und die Zotero-Dokumentation!
- Fragen Sie nach!

## **Noch Fragen?**

## **Information Bibliothek Mail: bibliothek@th-nuernberg.de Hotline: 0911 / 5880-4000**

Weitere [Schulungen](https://www.th-nuernberg.de/einrichtungen-gesamt/administration-und-service/bibliothek/beratung-schulungen/schulungsveranstaltungen/) der Bibliothek:

- Abschlussarbeitsberatung: Terminanfrage über Anny
- Zotero-Sprechstunde: Terminanfrage über Anny

Angebote des Schreibzentrums: Peer-Schreibberatung

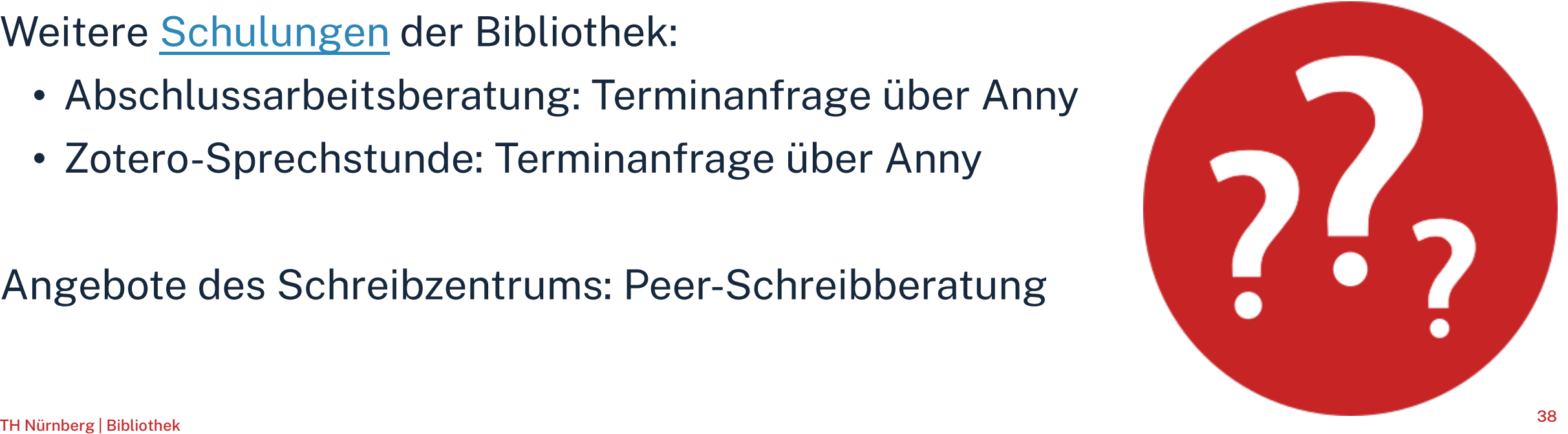